## Importing a schema class by using the wizard

This method helps you import table headings from a text or a spreadsheet file as schema classes.

To import data from an Excel or CSV file to a MagicDraw project as a schema class by using the wizard

Click File on the MagicDraw main menu and click Import From > Excel/CSV File. The Import
Data from Excel and Create Mapping dialog will open and the Import Table Heading from
Excel menu will be selected by default, see figure below.

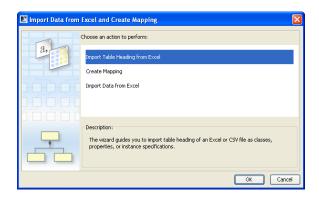

2. Click OK. The Import Table Heading from Excel wizard will open, see figure below.

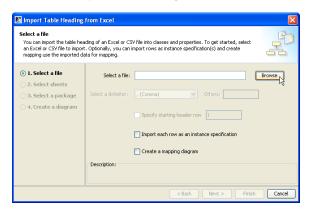

3. Click to find an Excel or CSV file that you want to import. The **Select a file** dialog will open, see figure below.

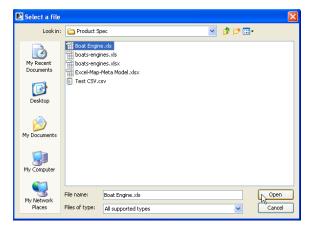

Select the file and click Open. The path filename of the selected file will appear in the Select a
file box, see the figure immediately below. If you select a CSV file, the

Select a delimiter: Others Others: ; drop-down list will be enabled for you to choose a delimiter used in your file, see the second figure below.

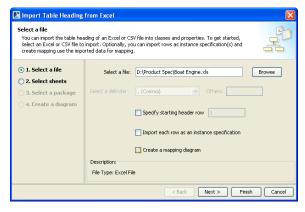

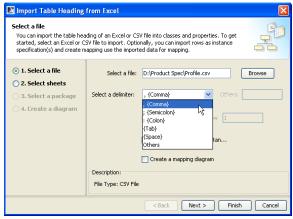

5. Once you have selected the file to import as a schema class, see figure below, you can:

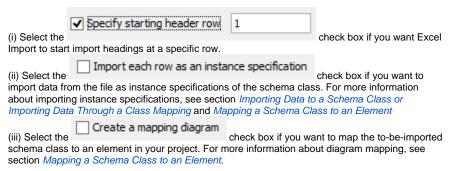

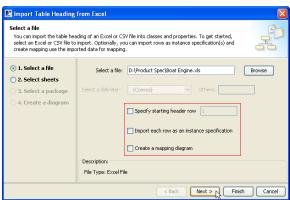

6. You may click either (i) Finish and skip steps 7 to 14 or (ii) Next > and the Select sheets option page will open, see figure below.

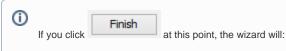

- Import table headings in all sheets that contain data as schema classes.
- Save the schema classes under the **Data** module.
- Create a class diagram to represent the schema classes and save it under the Data

The wizard will skip the Select sheets option page if:

- A selected Excel file has only one sheet.
- A selected Excel file has several sheets but only one sheet contains data.
- A CSV file is selected.

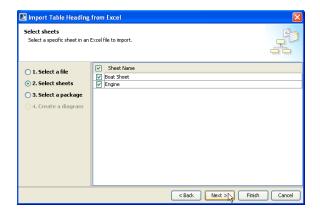

- 7. You can select more than one sheet (if the file has multiple sheets contain data). All of the sheets in the file to be imported are selected by default.
- Next > 8. You may click either (i) and skip steps 9 to 14, or (ii) and the Select a package option page will open, see figure below.

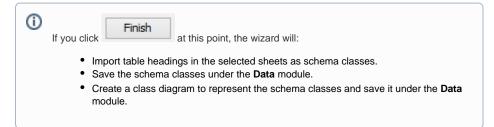

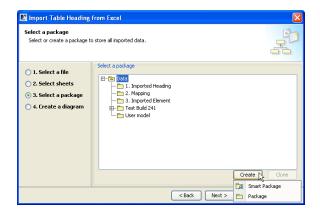

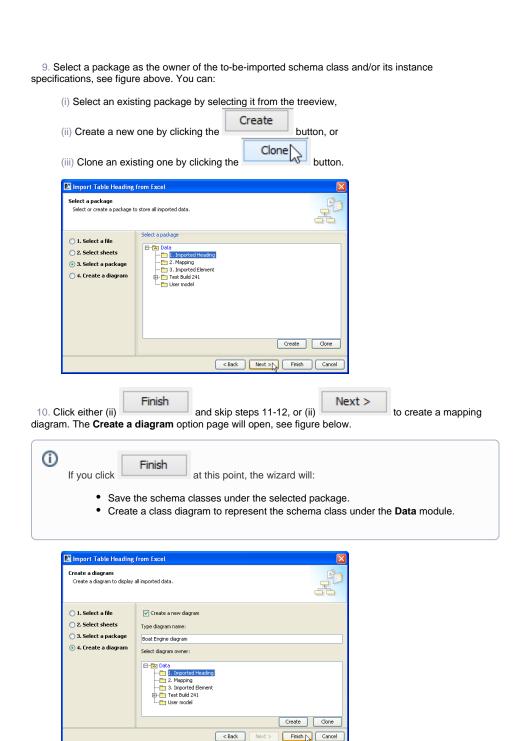

- 11. In this step, you need to do several things:
  - 11.1 Either (i) select the check box is selected by default) or (ii) deselect the check box if you do not want to create a new diagram.
  - 11.2 You can name your diagram in the **Type diagram name** box.
  - 11.3 (i) Select the diagram's owner from the treeview, (ii) create a new one, or (iii) clone it.
- 12. Click . The Excel Import plugin will import data from the selected file as a schema class and/or its instance specifications and display them under the selected or created package in the Containment tree in MagicDraw. If you create a new diagram, it will open and display the schema class on the diagram pane, see figure below.

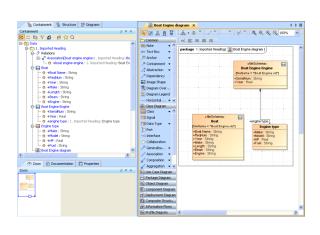